# *Criando um Projeto de Ensino no SUAP*

**Passo 1:** Fazer login no SUAP.

**Passo 2:** Acessar o documento Projeto de Ensino disponível no link: [https://suap.ifsp.edu.br/documento\\_eletronico/visualizar\\_documento/158097/](https://suap.ifsp.edu.br/documento_eletronico/visualizar_documento/158097/)

**Passo 3:** Caso o docente ainda não tenha acesso ao documento, solicitar à Coordenação de Curso ou à CAE que compartilhe o mesmo para edição.

**Passo 4:** Clicar em Ações - Clonar, conforme imagem abaixo:

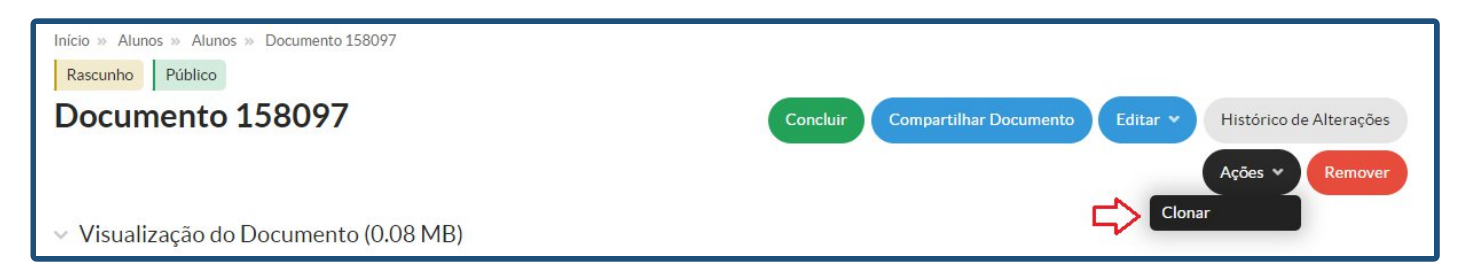

**Passo 5:** Preencher Nível de Acesso como "Público", preencher Setor Dono, preencher Assunto como "Projeto de Bolsa de Ensino - Nome da Disciplina". Por fim, clicar em "Salvar", conforme imagem abaixo:

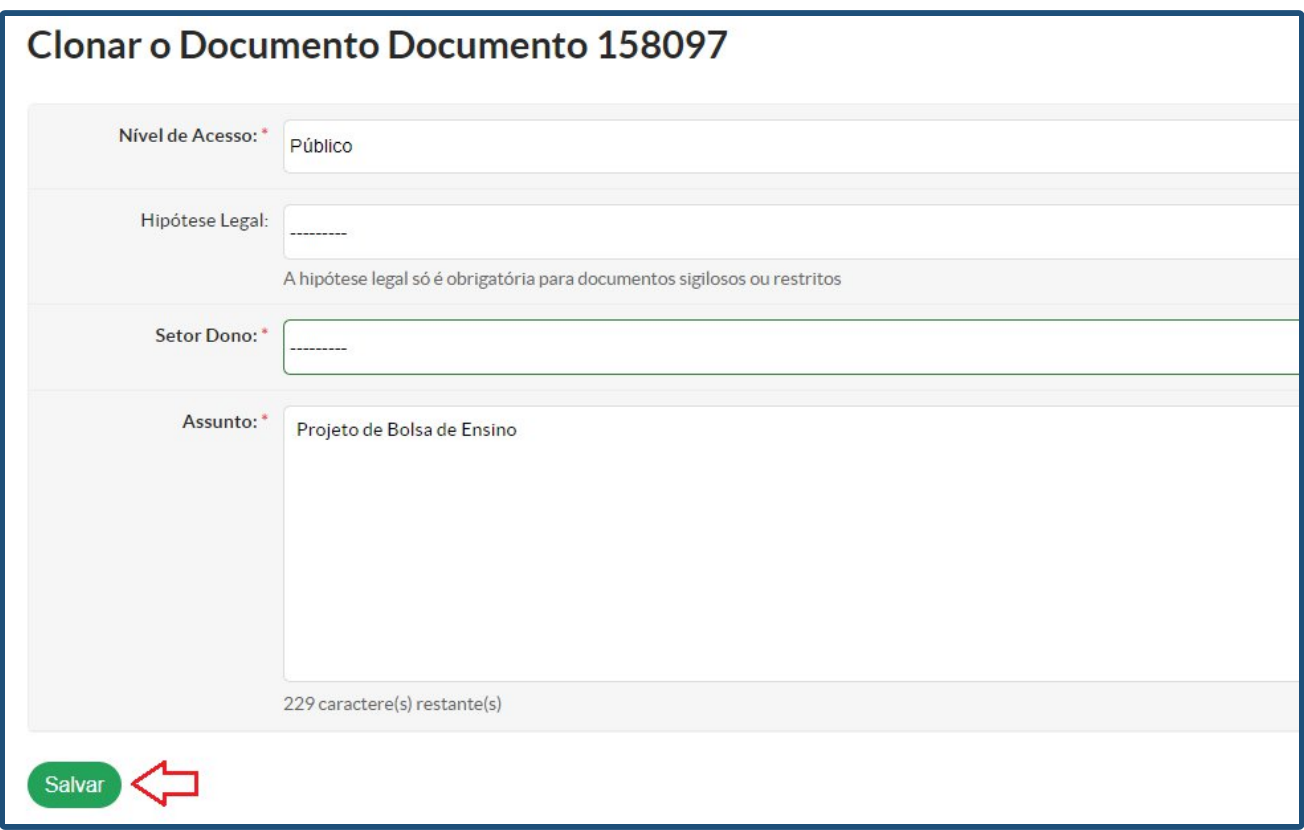

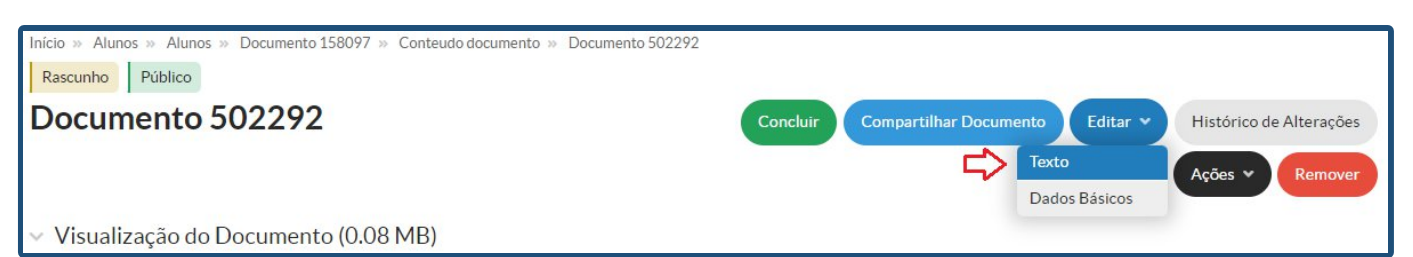

**Passo 6:** No documento clonado, clicar em Editar - Texto, conforme imagem abaixo:

**Passo 7**: Preencher todos os dados solicitados no documento e clicar em "Salvar e Visualizar".

**Passo 8**: Conferir o documento. Estando tudo certo, clicar em "Concluir":

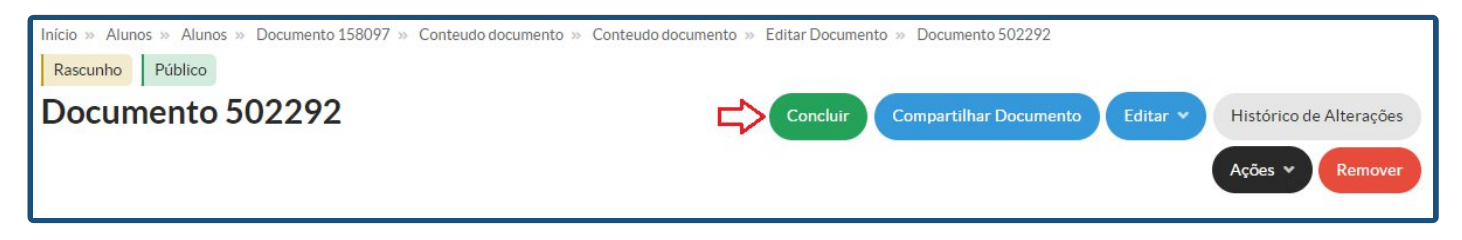

**Passo 9**: Clicar em Assinar - Com Senha, conforme imagem abaixo:

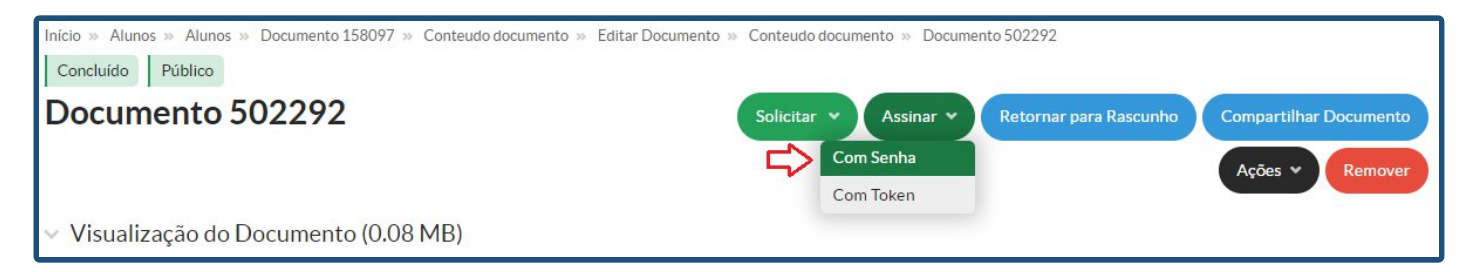

**Passo 10:** Clicar em "Definir Identificador", depois inserir seu perfil e senha do SUAP. Clicar em "Assinar Documento".

**Passo 11:** Clicar em "Compartilhar Documento":

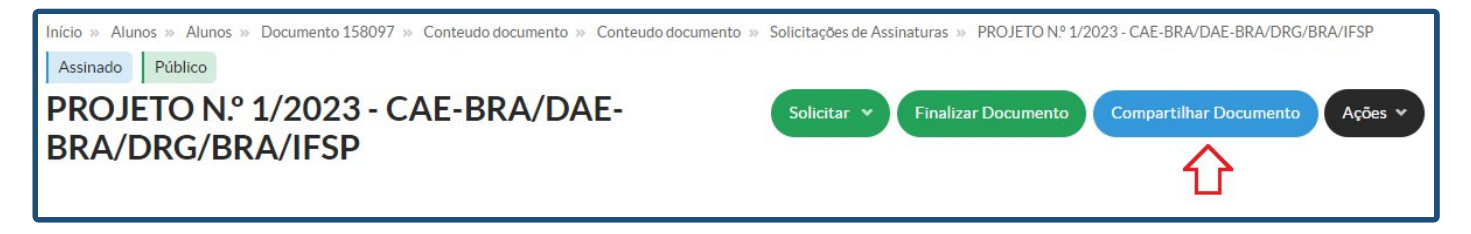

**Passo 12:** Na tela de compartilhamento, na seção "Com Setores", informar como "Setores que podem editar e ler" a CAE e a Coordenação de Curso que irá analisar o projeto. Se houver docentes colaboradores, na seção "Com Pessoas", informar como "Servidores que podem editar e ler" os demais docentes colaboradores do projeto. Por fim, clicar em "Enviar".

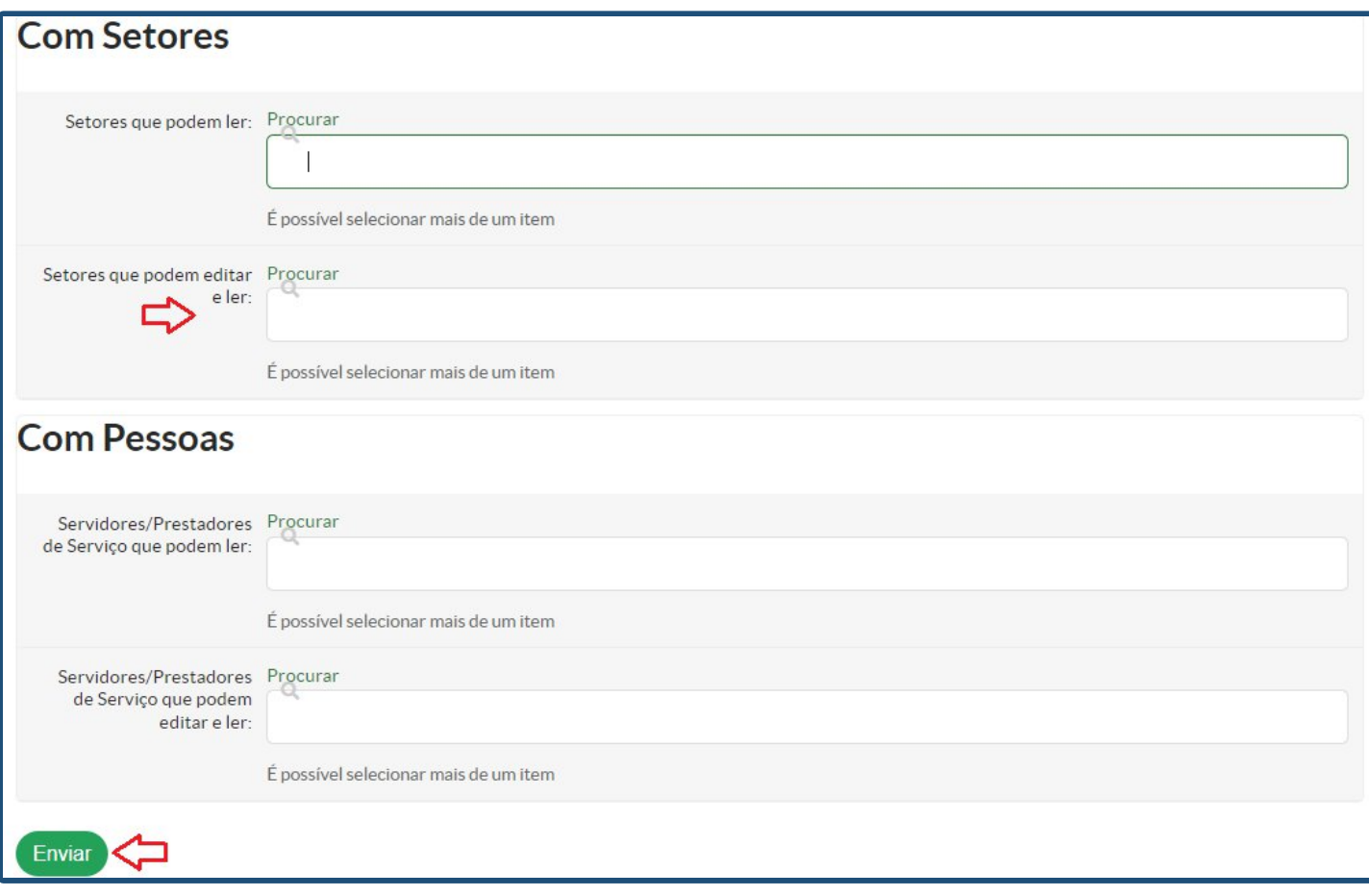

#### **Passo 13:** Clicar em Solicitar - Assinatura:

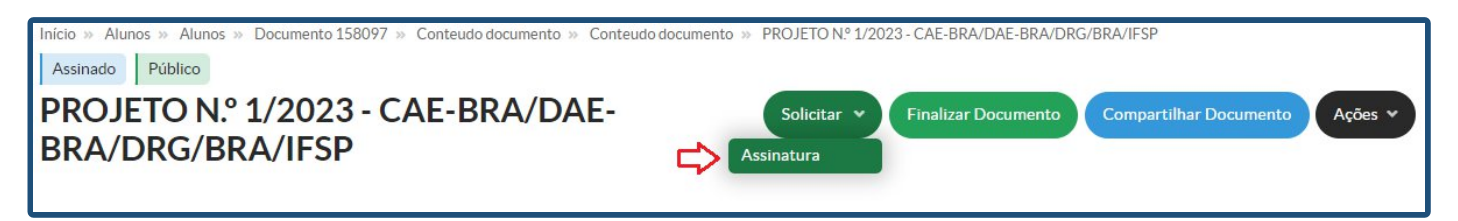

Passo 14: No campo "Pessoa", informar o(a) nome do(a) coordenador(a) do curso. Depois clicar em "Enviar Solicitações":

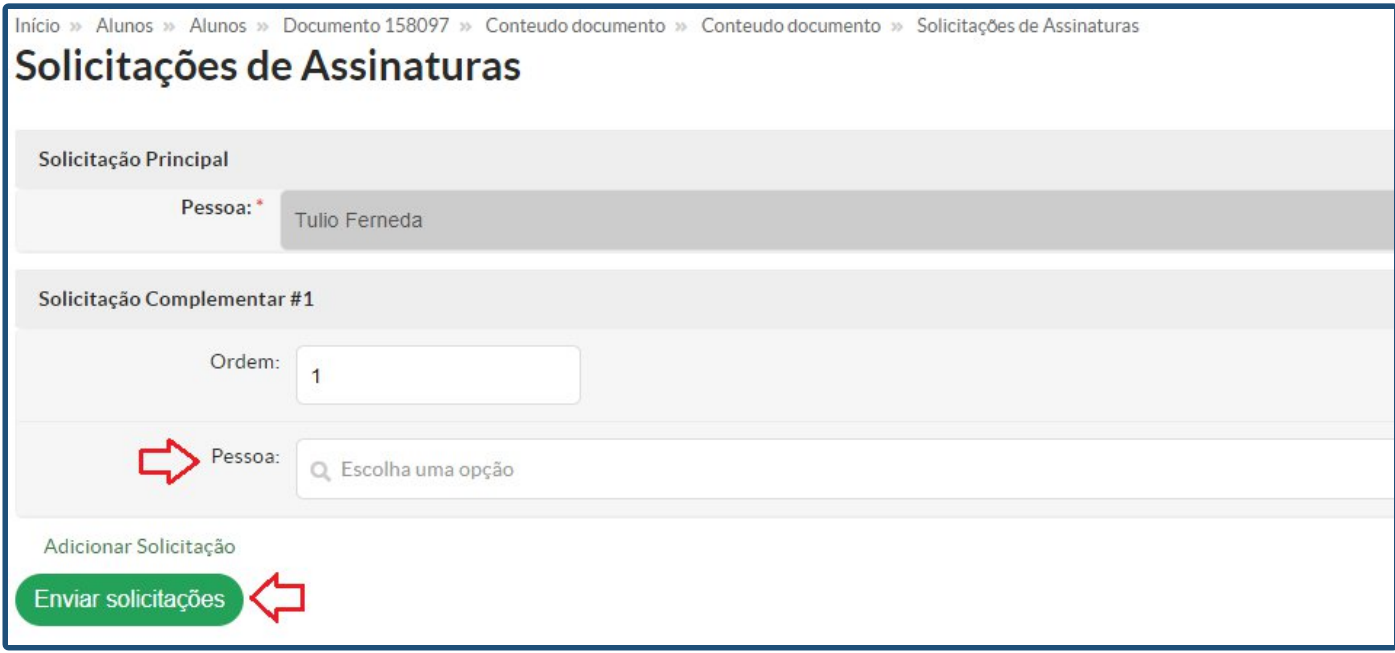

**Passo 15:** Com o documento assinado pelo(a) coordenador(a) de curso, clicar em "Finalizar Documento":

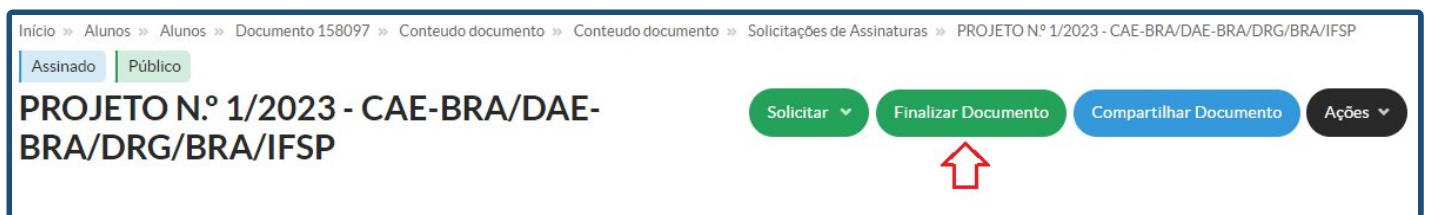

# *Criando um Resultado da Seleção no SUAP*

Seguir os mesmos procedimentos do Projeto de Ensino, utilizando o seguinte documento a ser clonado:

[https://suap.ifsp.edu.br/documento\\_eletronico/visualizar\\_documento/160011/](https://suap.ifsp.edu.br/documento_eletronico/visualizar_documento/160011/)

**OBS:** Dispensa a assinatura do(a) coordenador(a) de curso.

### *Criando um Processo de Bolsa Ensino no SUAP*

**Passo 1:** Fazer login no SUAP.

**Passo 2:** No menu, escolher a opção "Documentos/Processos" - "Processos Eletrônicos" - "Processos":

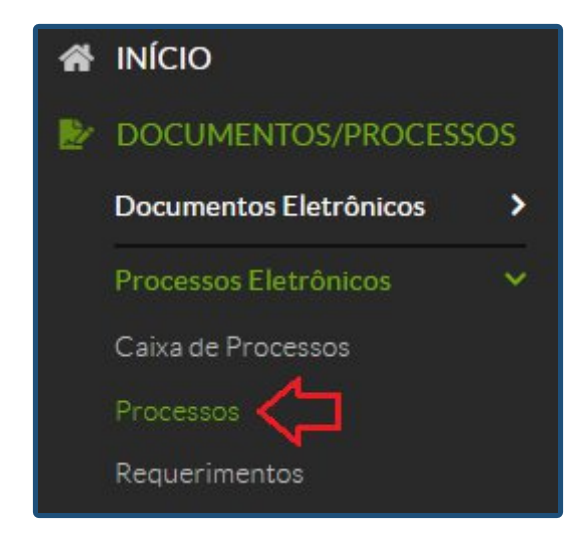

**Passo 3:** Clicar em "Adicionar Processo Eletrônico":

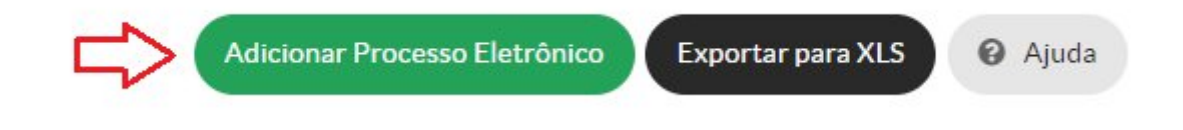

Passo 4: Informar como "Interessados" o(a) coordenador(a) da CAE, o(a) coordenador(a) do curso, o(s) docentes colaboradores (quando for o caso) e o(s) bolsista(s) selecionado(s).

**Passo 5:** No campo "Tipo de Processo", clicar no botão "Buscar" e localizar a opção "Ensino: Bolsa Ensino".

**Passo 6:** No Assunto, preencher "Projeto de Bolsa Ensino - Nome da Disciplina". No Nível de Acesso, deixar "Público". Informar o Setor de Criação e depois "Salvar".

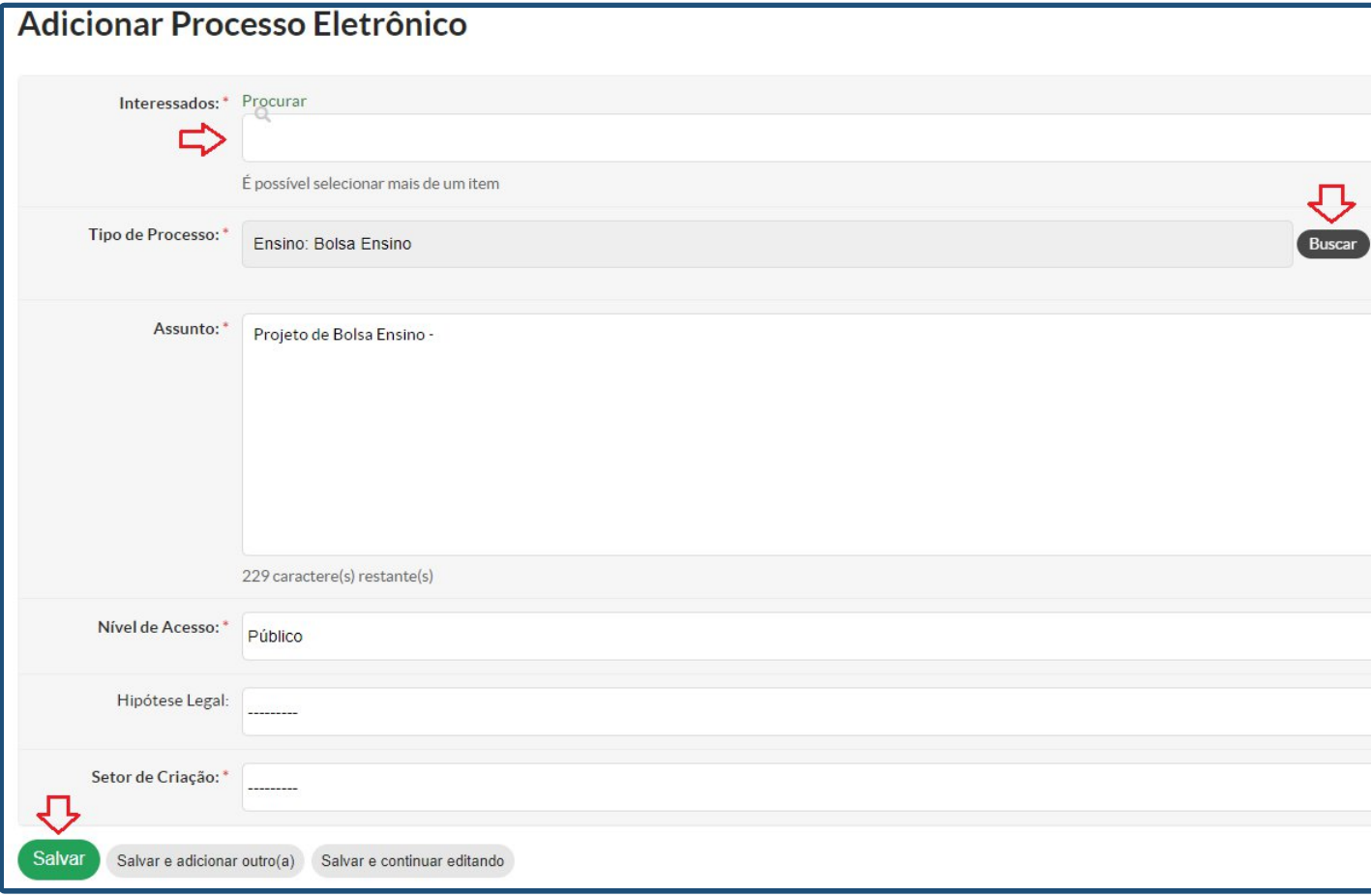

**Passo 7:** Na parte inferior da tela do processo, clicar em "Adicionar Documento Interno":

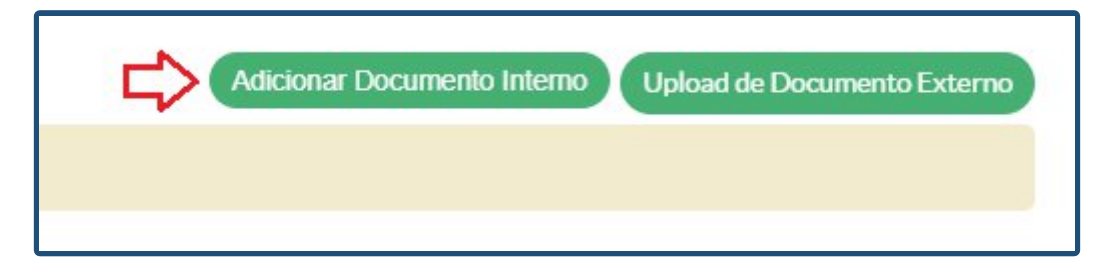

**Passo 8:** Localizar os documentos do Projeto e do Resultado da Seleção anteriormente criados. (**Atenção:** Esses documentos só aparecerão na lista se estiverem finalizados). Para cada um deles, clicar em "Adicionar ao Processo".

**Passo 9:** Clicar em Encaminhar - Sem Despacho:

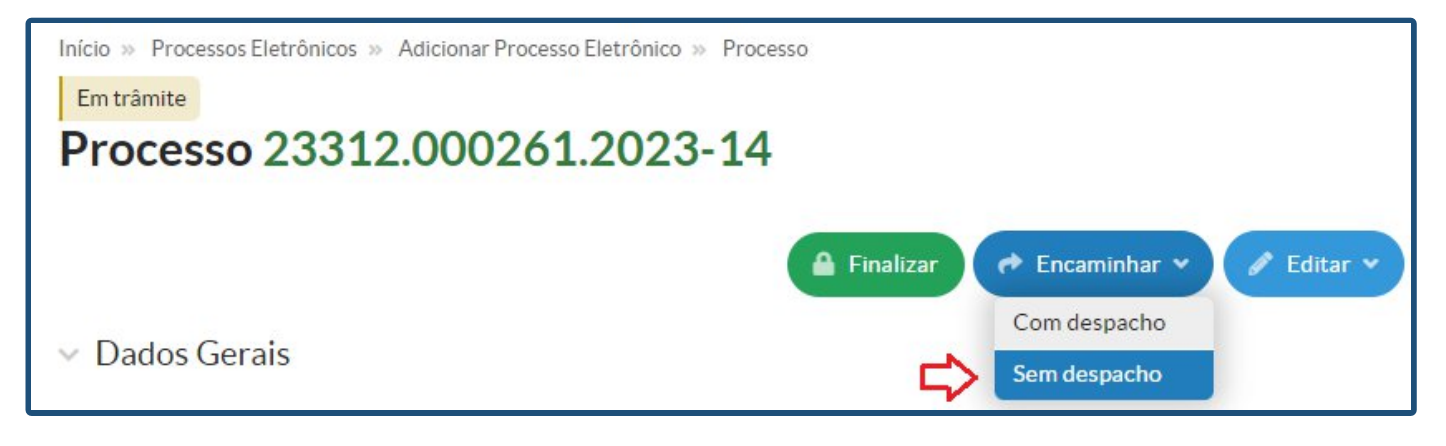

**Passo 10:** Clicar em "Auto Completar". No Setor Destino, informar CAE-BRA. Por fim, clicar em "Salvar".

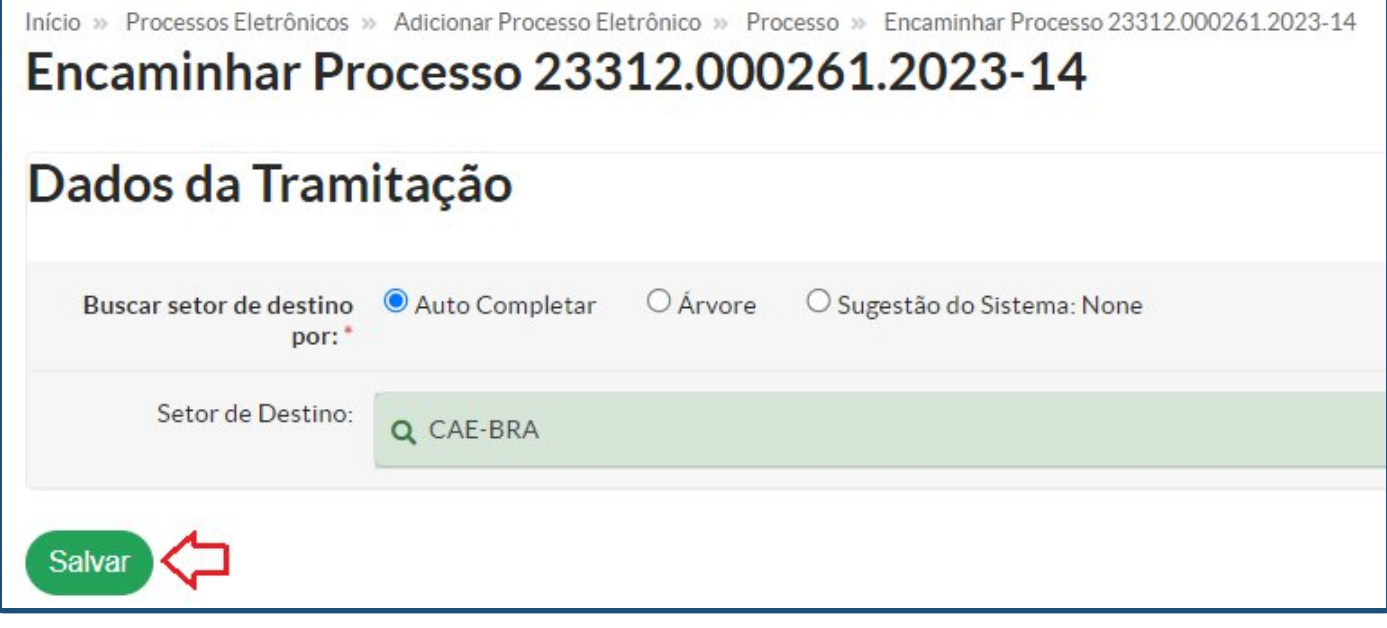

# *Criando um Relatório do Projeto no SUAP*

*(Ao final do projeto)*

Seguir os mesmos procedimentos do Projeto de Ensino, utilizando o seguinte documento a ser clonado:

[https://suap.ifsp.edu.br/documento\\_eletronico/visualizar\\_documento/159444/](https://suap.ifsp.edu.br/documento_eletronico/visualizar_documento/159444/)

# *Criando Avaliação da Atuação do Bolsista no SUAP*

*(Ao final do projeto)*

Seguir os mesmos procedimentos do Projeto de Ensino, utilizando o seguinte documento a ser clonado: [https://suap.ifsp.edu.br/documento\\_eletronico/visualizar\\_documento/159569/](https://suap.ifsp.edu.br/documento_eletronico/visualizar_documento/159569/)